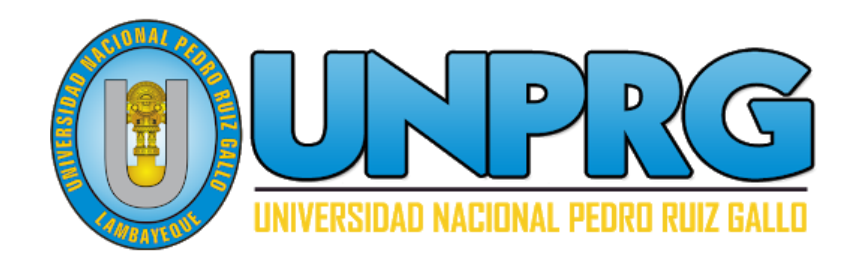

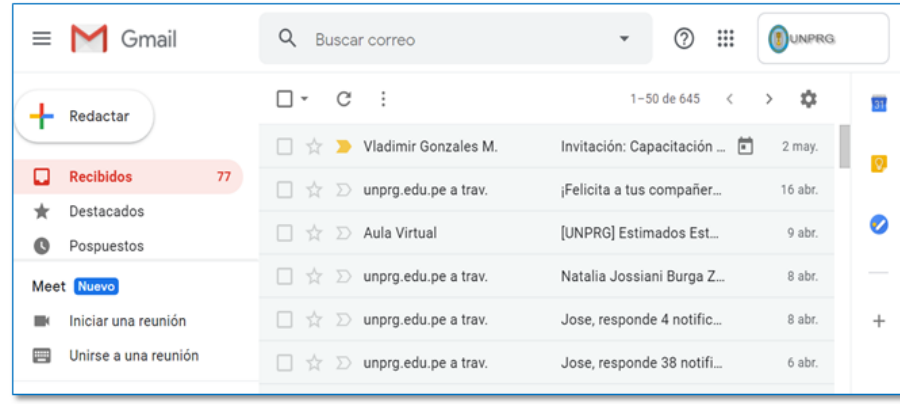

# Correo Institucional

Servicio de correo electrónico en la Nube para la Mensajería, Colaboración y Productividad

# **Guía de usuario**

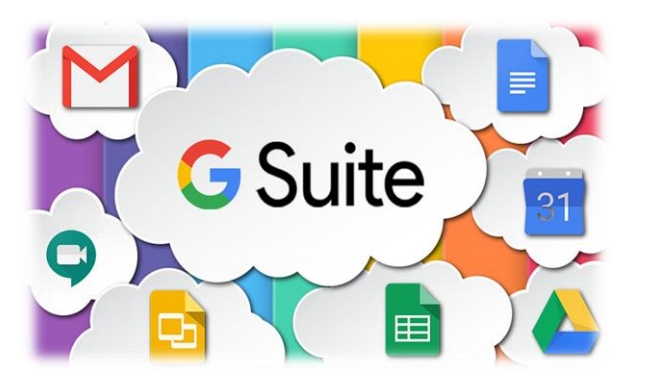

Esta guía ayuda a ingresar a su cuenta de correo institucional, para poder enviar correos y además pueda utilizar las aplicaciones de la Suite de Google para Educación de la Universidad, entre ellas, Drive, Calendar, Meet (Google Meet), Sites, entre otras aplicaciones.

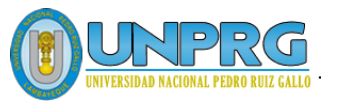

INGRESAR AL CORREO **INSTITUCIONAL** 

ENVIAR UN CORREO INSTITUCIONAL

ADJUNTAR ARCHIVOS AL CORREO INSTITUCIONAL

CERRAR SESIÓN DEL **CORREO** INSTITUCIONAL.

> CAMBIAR **CONTRASEÑA**

ACTUALIZACIÓN DE DATOS PARA RECUPERACIÓN DE LA **CUENTA** 

RECOMENDACIONES

# UNIVERSIDAD NACIONAL PEDRO RUIZ GALLO

**Juan XXIII 391 Lambayeque 14013 http://www.unprg.edu.pe**

**aulavirtual.unprg.edu.pe soporteaula@unprg.edu.pe**

**soportecorreo@unprg.edu.pe**

# **I. Cerrar sesión del Correo Personal.**

Para ingresar al Correo Institucional debemos primeramente de cerrar sesión de nuestro correo personal, para ello haz Clic en el botón Cuentas de Google,  $(T)$  este botón se encuentra en la parte superior del correo personal.

Luego haz clic en el botón Cerrar Sesión.

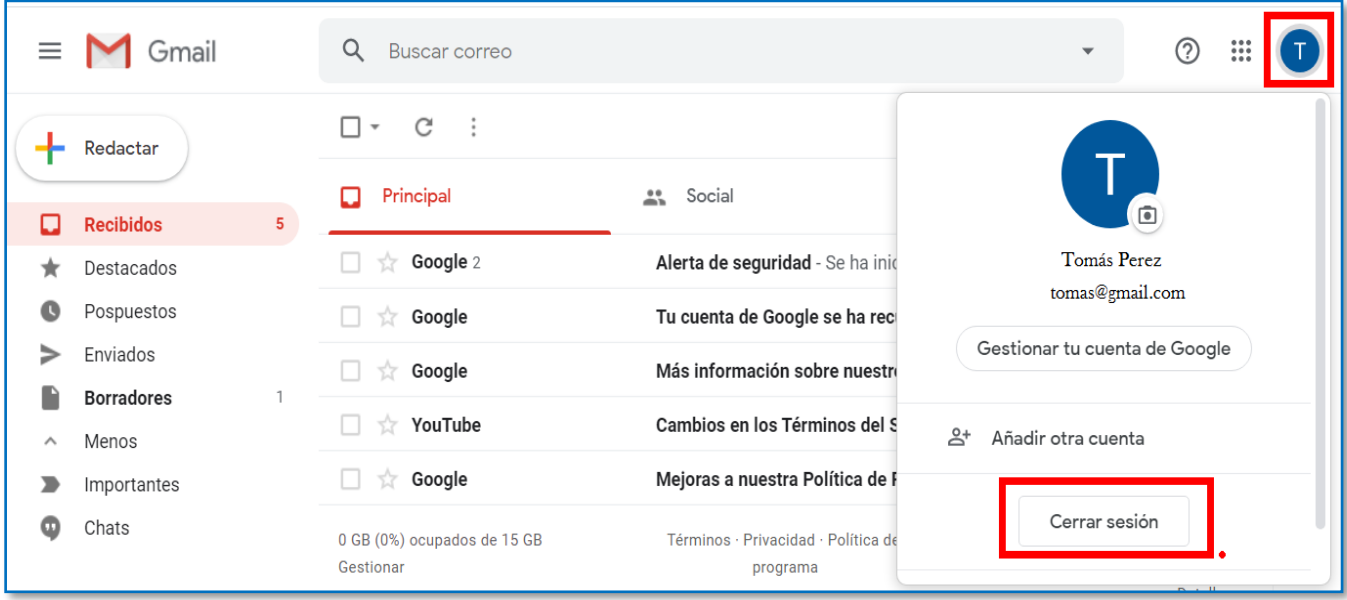

# **II. Ingresar al Correo Institucional.**

Ingresar al correo institucional, es muy fácil de realizar y en pocos pasos, que te detallamos a continuación:

En primer lugar, debes acceder al Correo Institucional, por medio de la página web de la UNPRG. [http://www.unprg.edu.pe/univ/portal/.](http://www.unprg.edu.pe/univ/portal/)

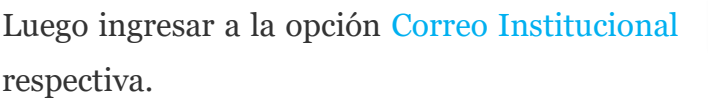

**L** Correo Institucional para la autenticación

O también ingresando a la siguiente dirección:<http://correo.unprg.edu.pe/>

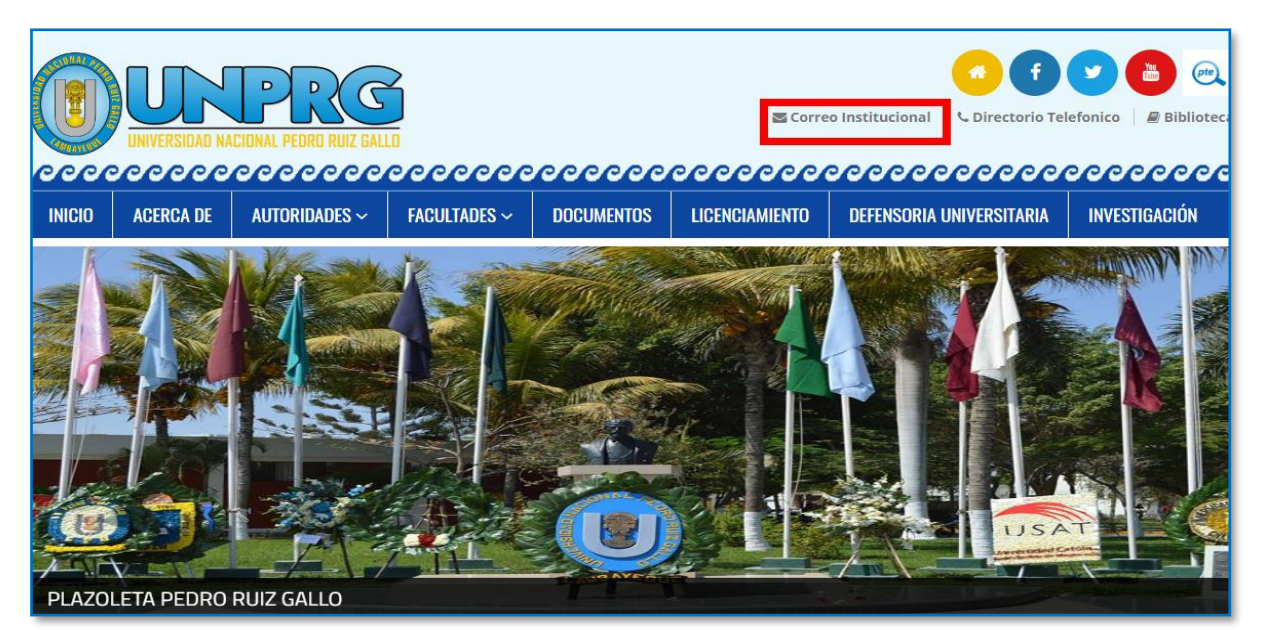

• A continuación, ingresar su Correo Institucional, luego clic en el botón siguiente.

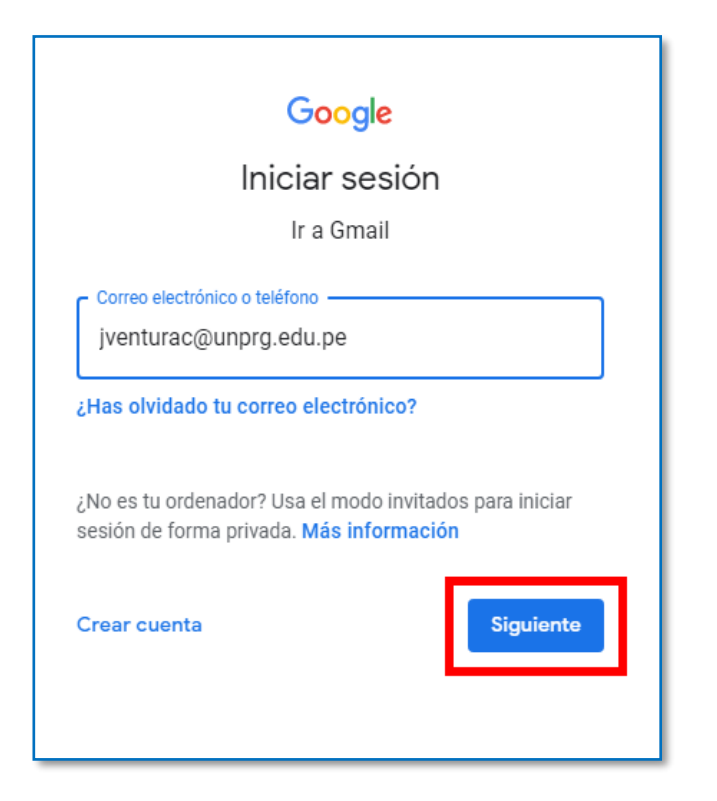

• Ingresar su contraseña, luego clic en el botón siguiente.

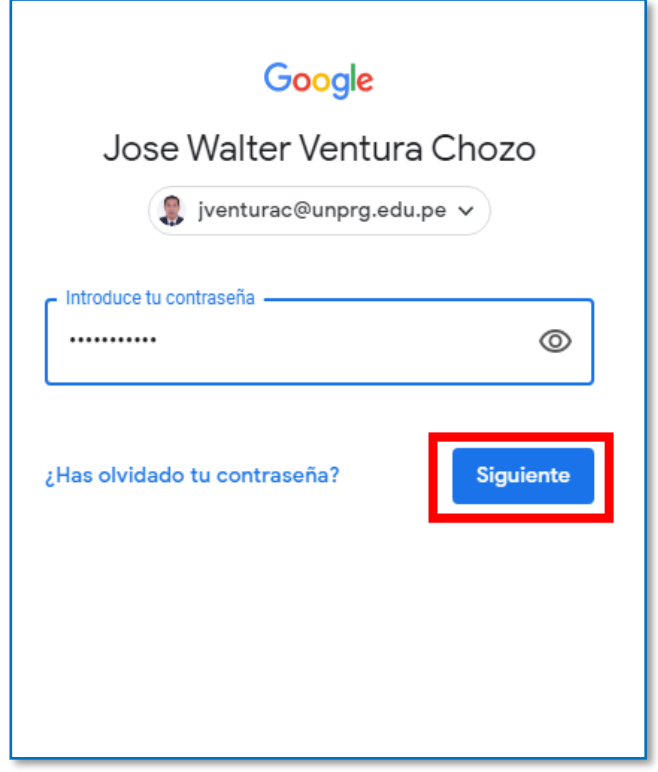

Felicidades Ud. ya se encuentra en su sesión del Correo Institucional.

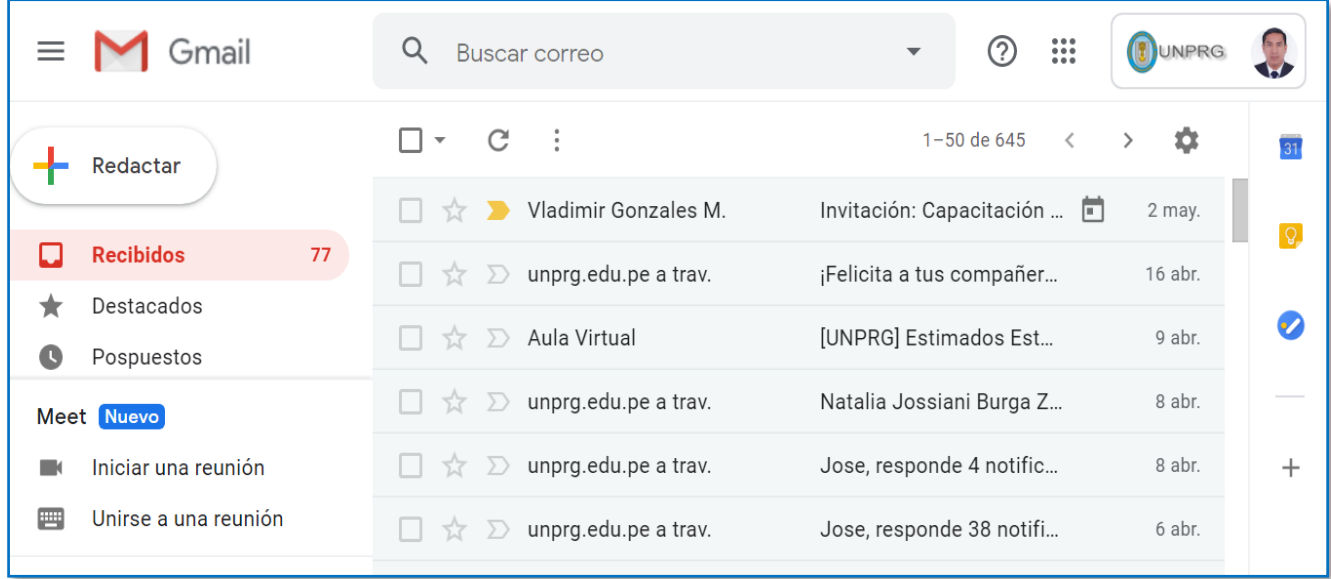

#### **III. Como Enviar un Correo Institucional.**

Pasos a seguir:

- 1. Presionar el vínculo **Redactar**.
- 2. En la sección **Para** escriba el nombre del correo a registrar.
- 3. Escriba el asunto
- 4. Escriba el cuerpo del correo.
- 5. Presionar el botón **Enviar.**

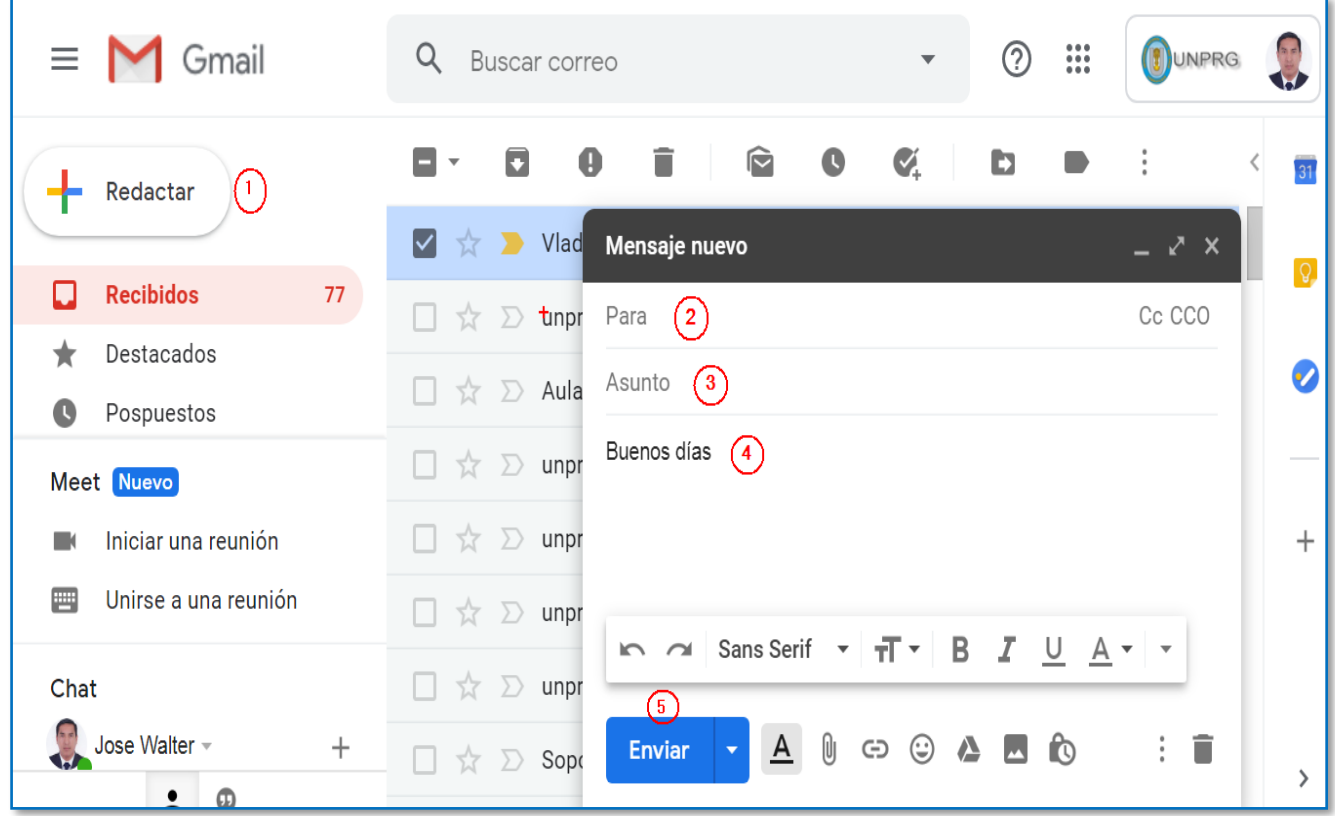

#### **IV. Como adjuntar archivos al Correo Institucional.**

Para ello haz Clic en la opción Adjuntar  $\boxed{\begin{smallmatrix}\emptyset\end{smallmatrix}}$ 

En esta opción podrá adjuntar diversos archivos para enviar a diferentes correos.

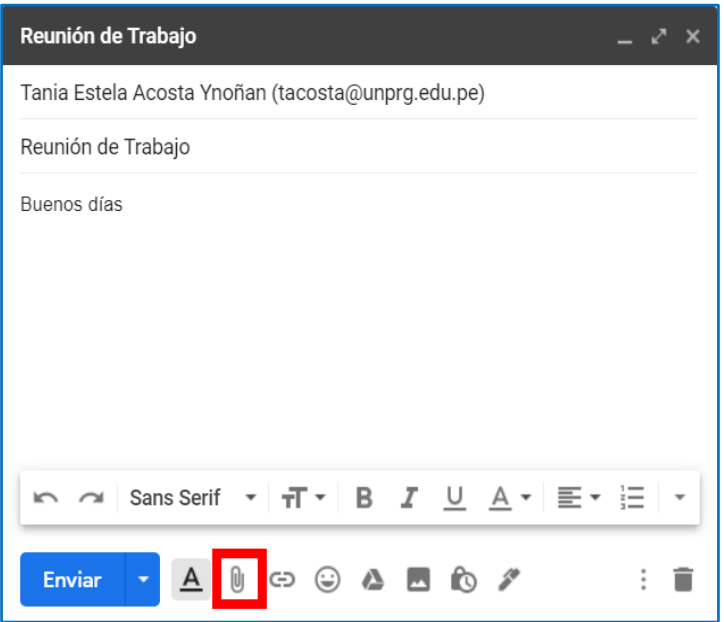

El cual nos muestra la siguiente ventana:

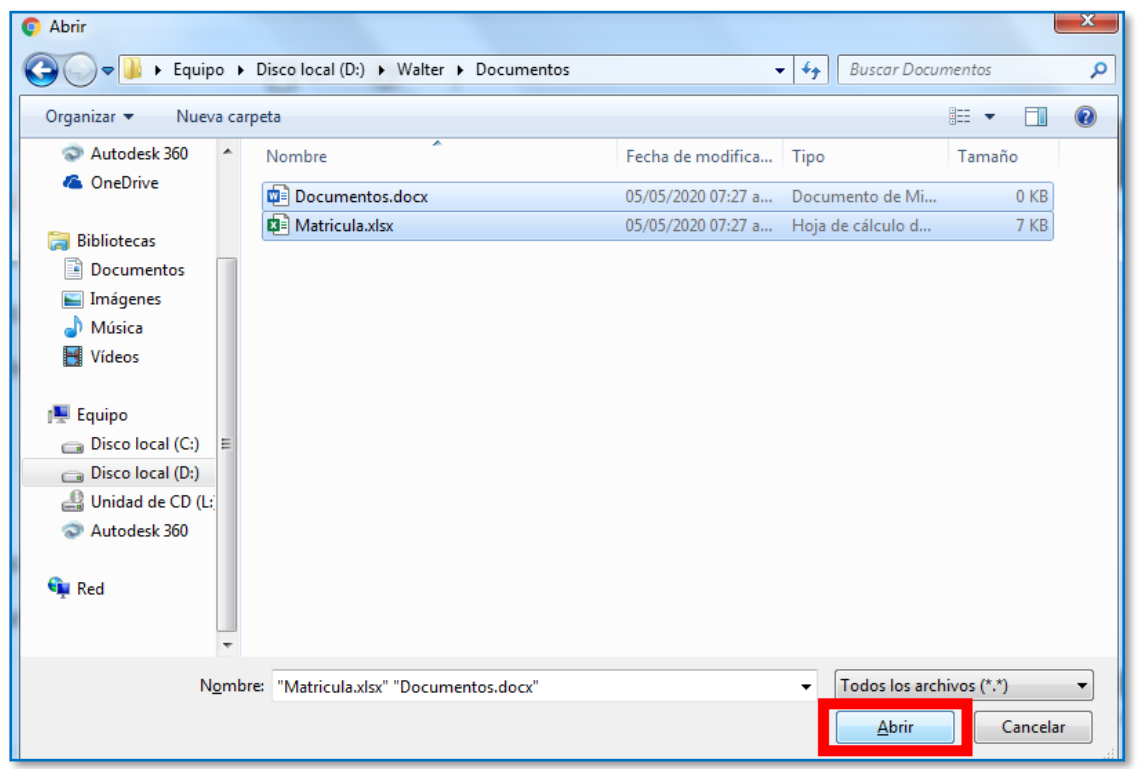

El mismo, que facilita buscar en las unidades o carpetas de su computadora la información a adjuntar, seleccionar la información, luego clic en el botón Abrir.

A continuación, se muestran los archivos adjuntos, luego clic en el botón Enviar.

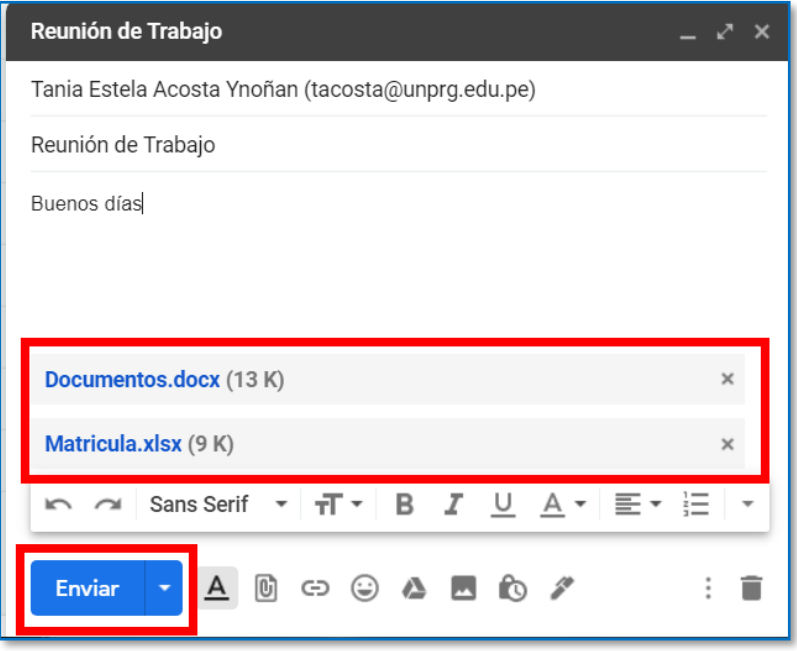

# **V. Cerrar sesión del Correo Institucional.**

Para ello haz Clic en el botón Cuentas,  $\left\| \bigcirc \right\|$  este botón se encuentra en la parte superior del correo institucional.

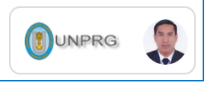

Luego haz clic en el botón Cerrar Sesión.

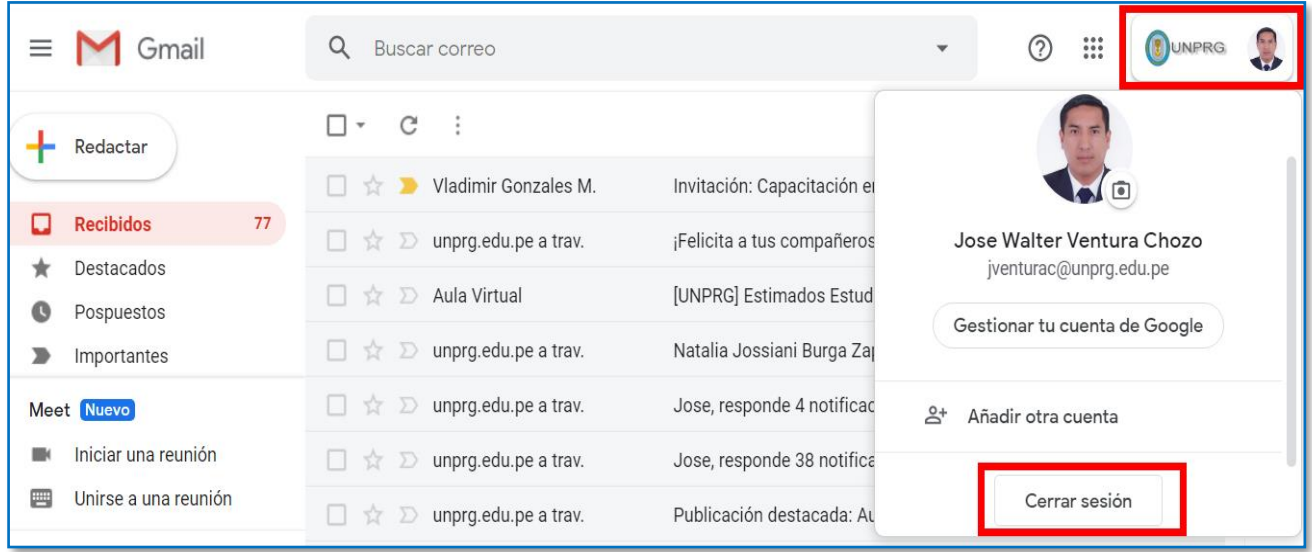

#### **VI. Cambiar contraseña**

superior del correo institucional.

Para ello haz Clic en el botón Cuentas,  $\|\mathbf{Q}^{\text{unre}}\|$  este botón se encuentra en la parte

Luego haz clic en el botón Gestionar tu cuenta de Google.

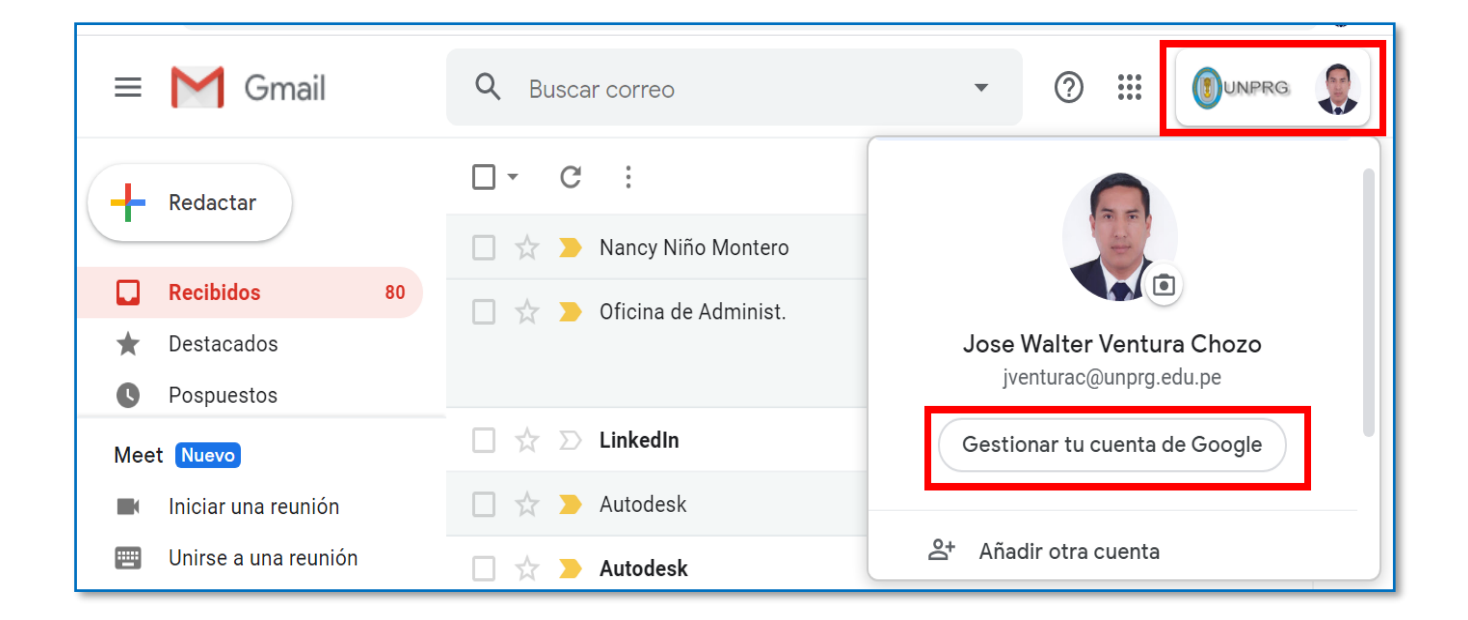

El cual nos muestra la siguiente ventana y debemos hacer clic en el botón de Seguridad:

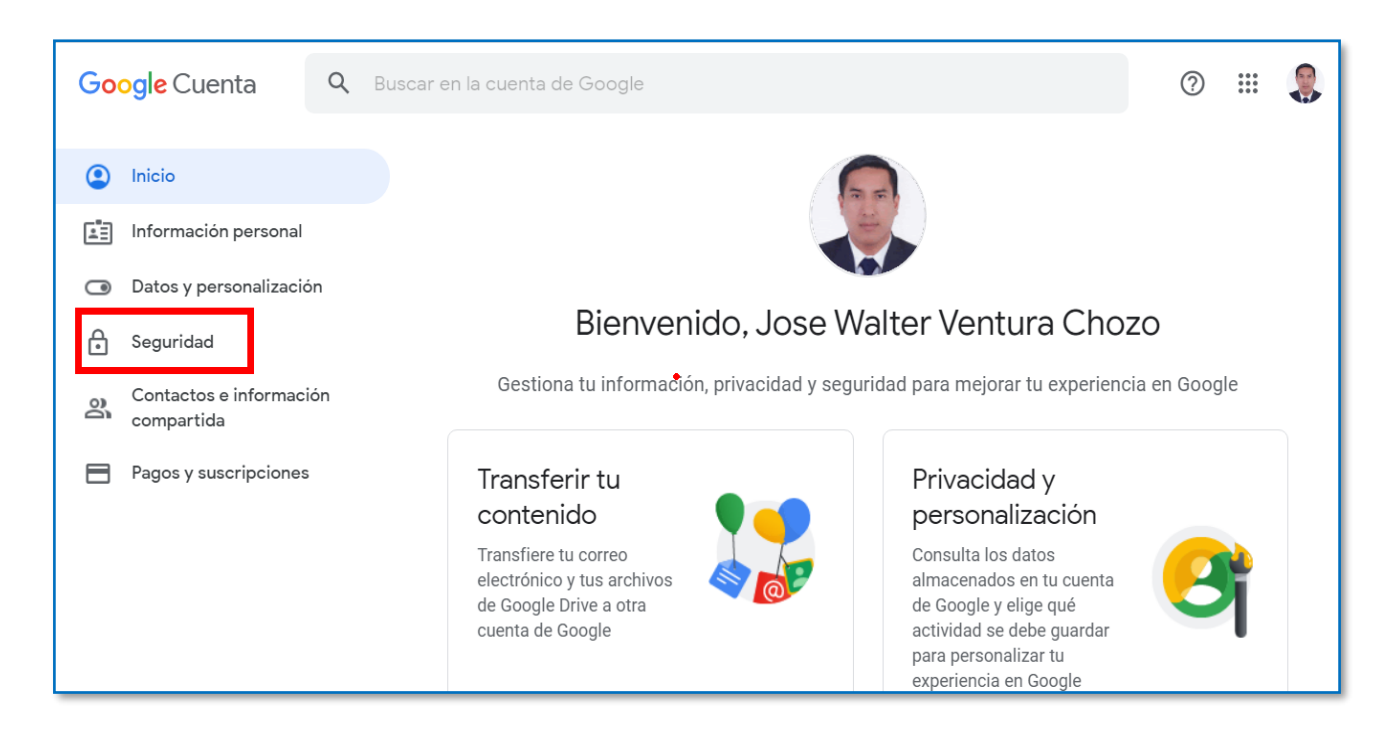

Luego haz clic en el botón Contraseña.

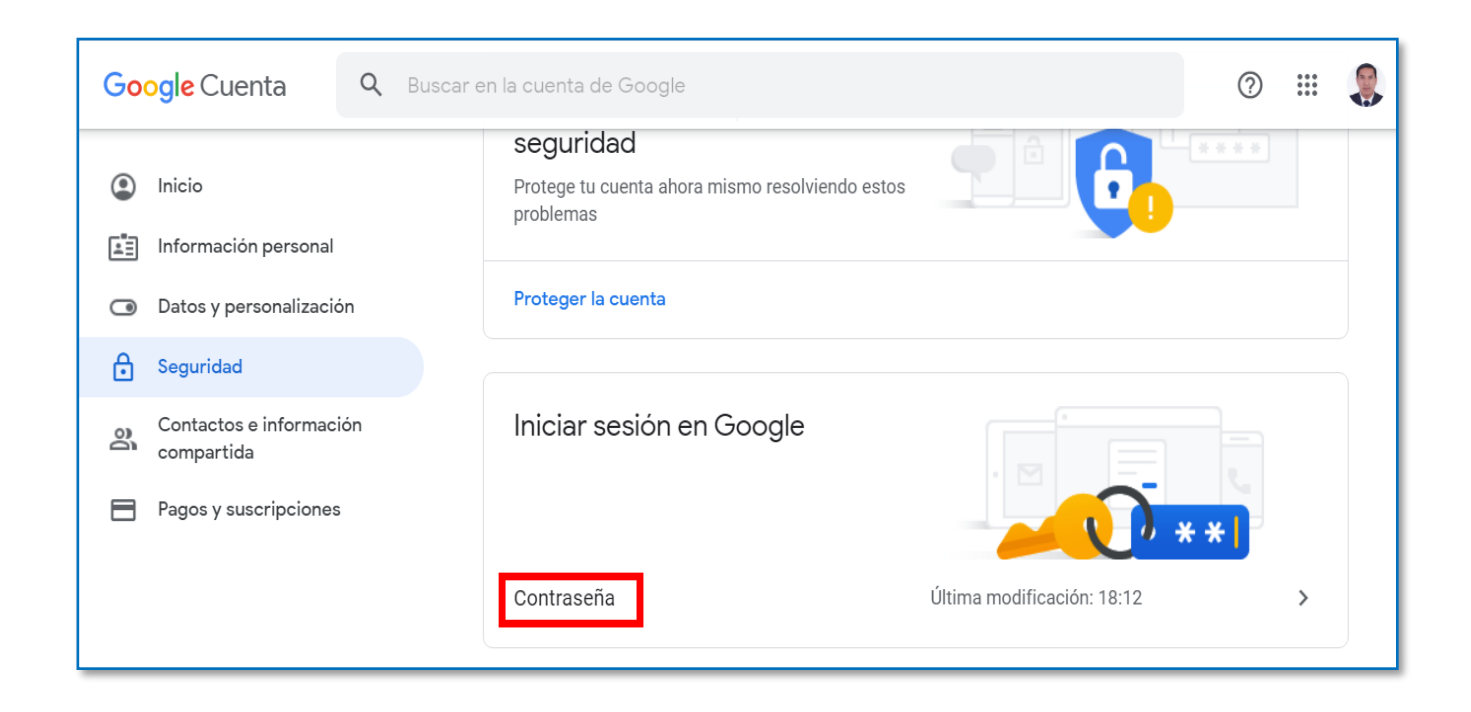

Ingresar su contraseña, luego clic en el botón siguiente.

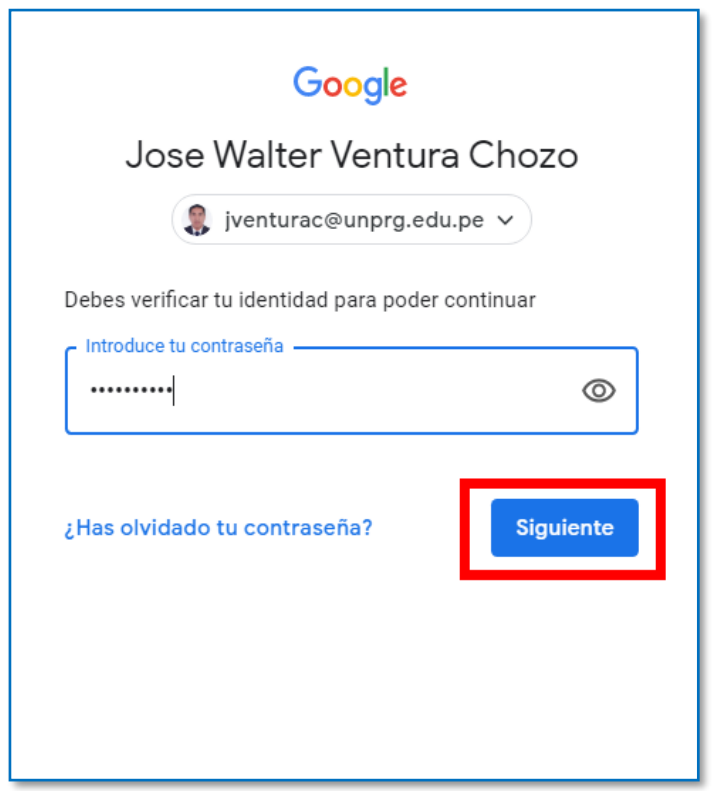

A continuación, ingresar la nueva contraseña y confirmarla, luego haz clic en el botón Cambiar Contraseña.

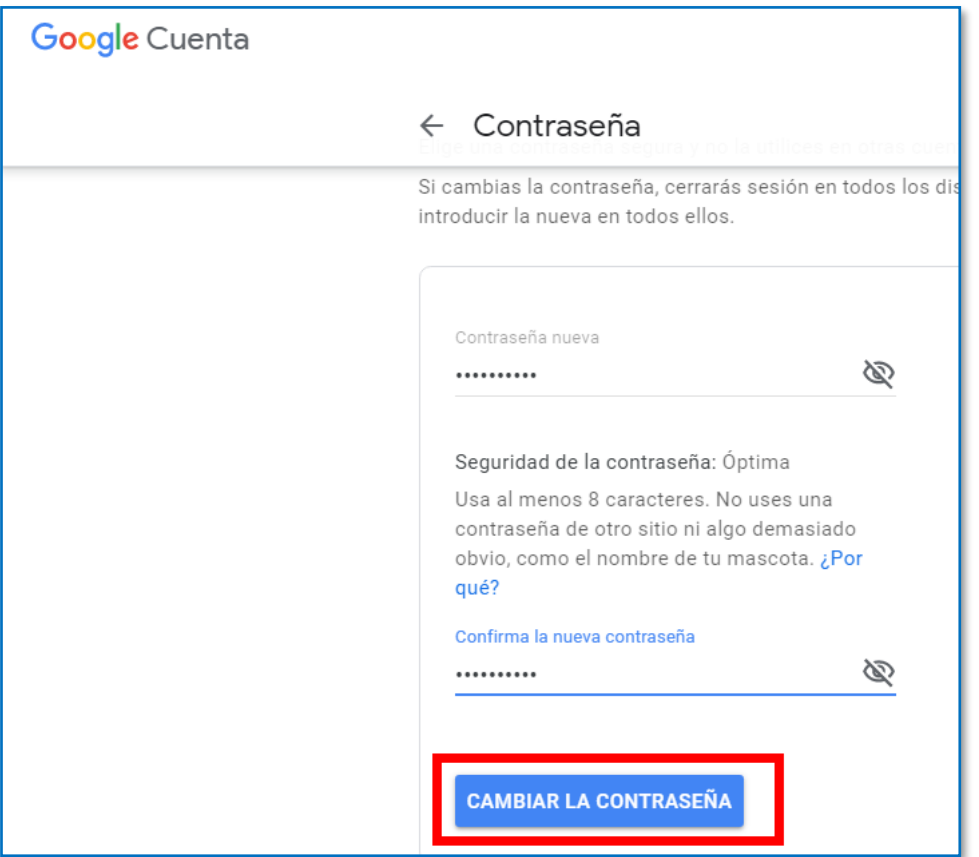

Luego haz clic en el botón Aplicaciones de Google  $(\mathbb{H})$  y clic en el botón Gmail, para visualizar el Correo Institucional.

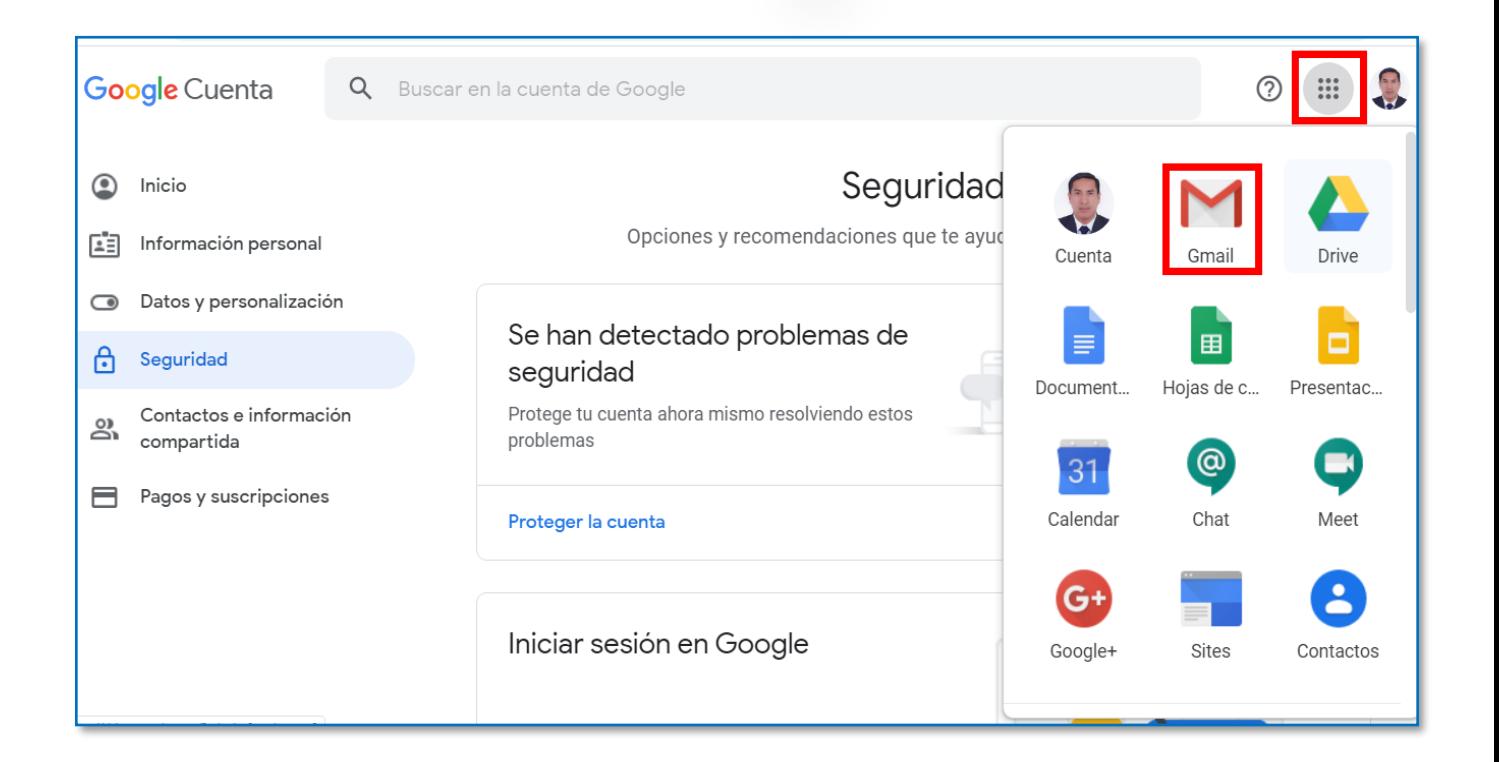

A continuación, visualizo el Correo Institucional.

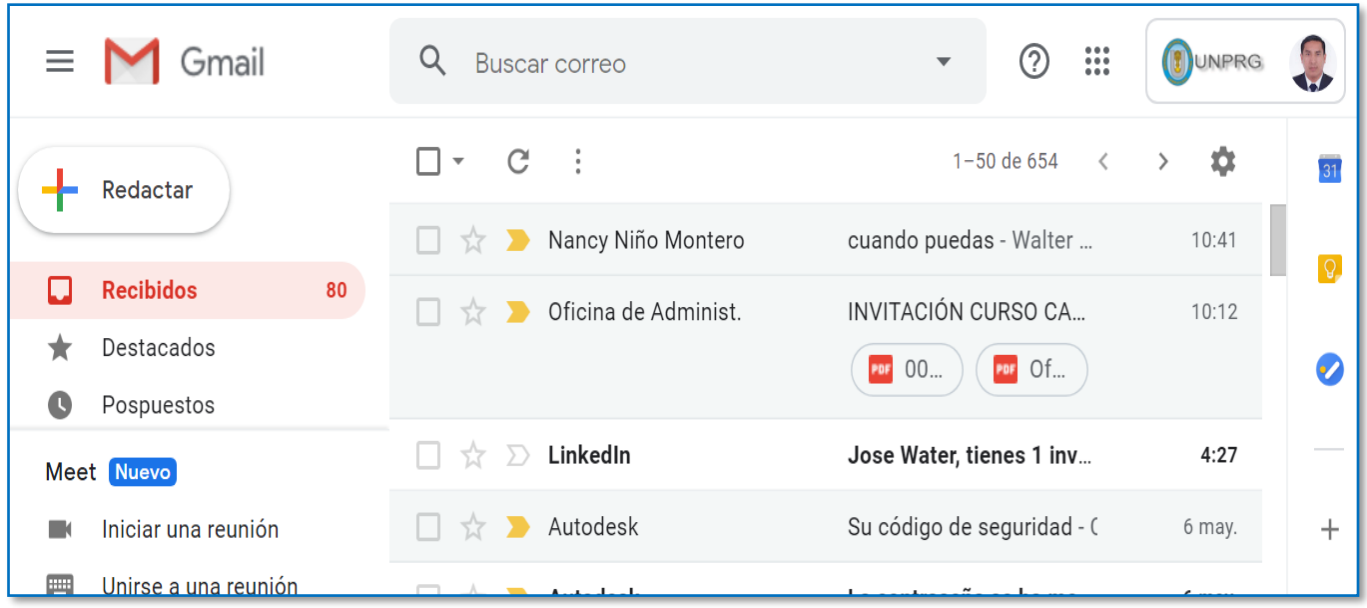

# **VII. Actualización de datos para recuperación de la cuenta**

Para ello haz Clic en el botón Cuentas,  $\left\| \bigcirc \right\|$  este botón se encuentra en la parte superior del correo institucional.

Luego haz clic en el botón Gestionar tu cuenta de Google.

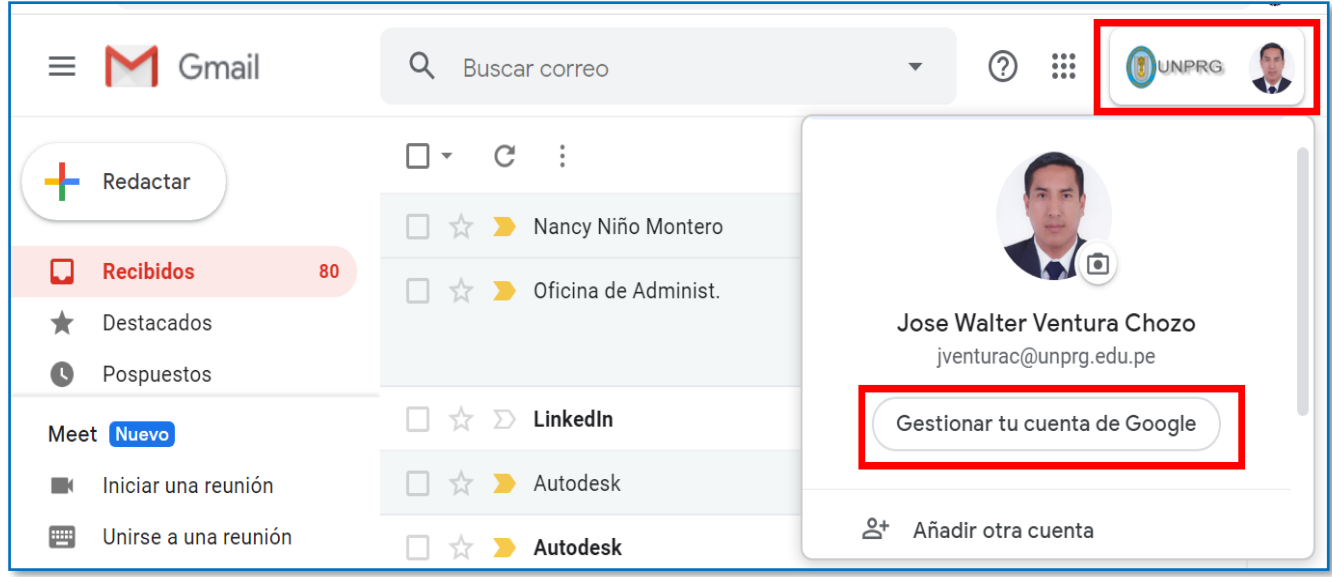

El cual nos muestra la siguiente ventana y debemos hacer clic en el botón de Información personal:

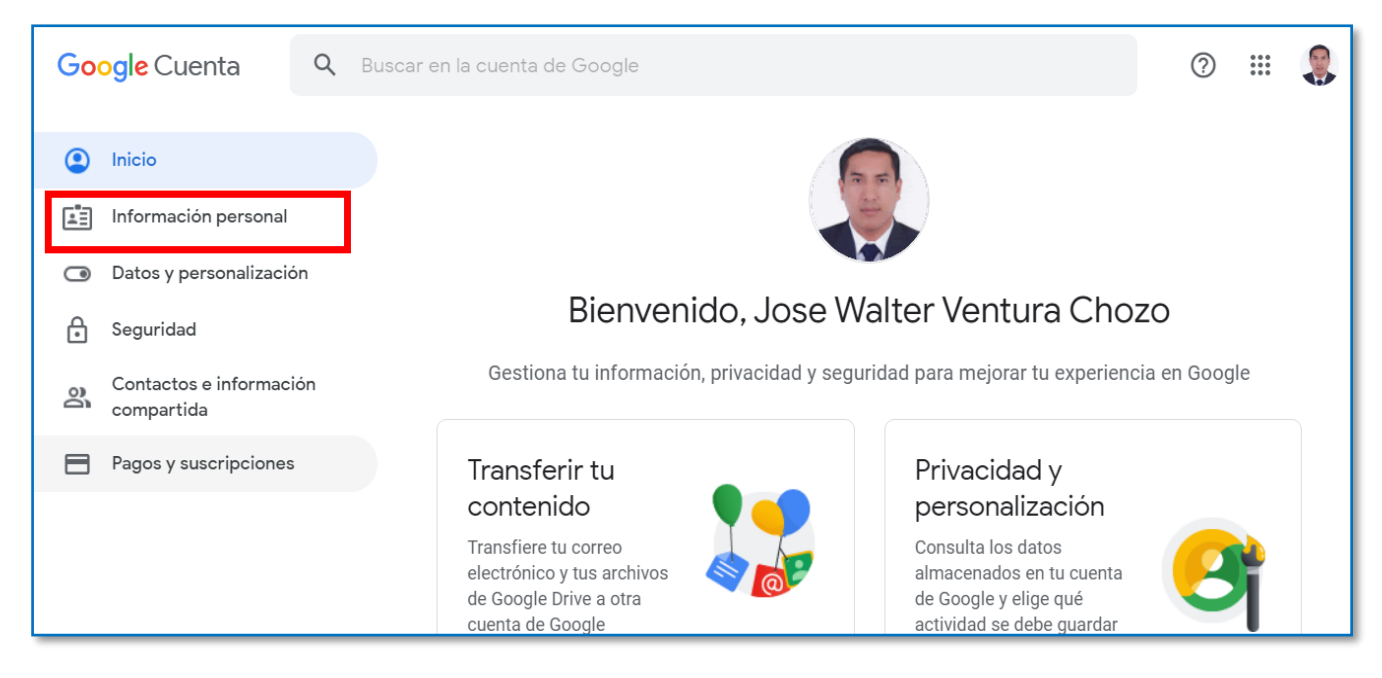

Luego haz clic en el botón Teléfono.

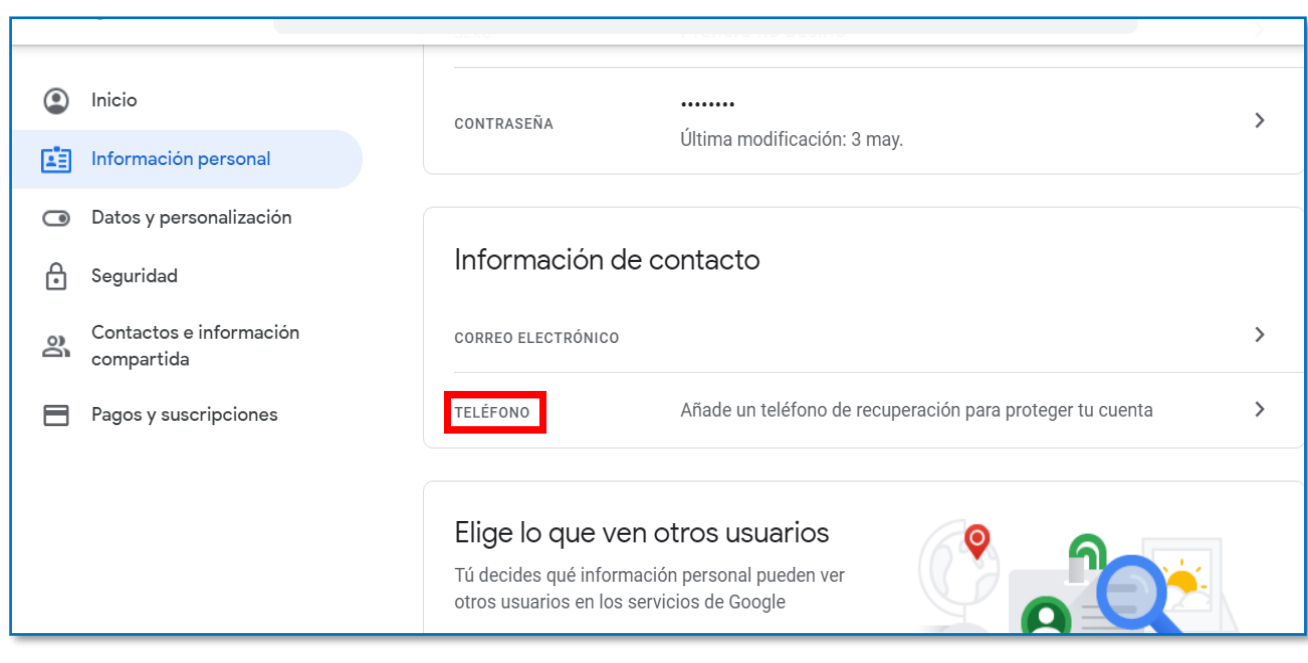

# A continuación, clic en el botón Añadir ahora

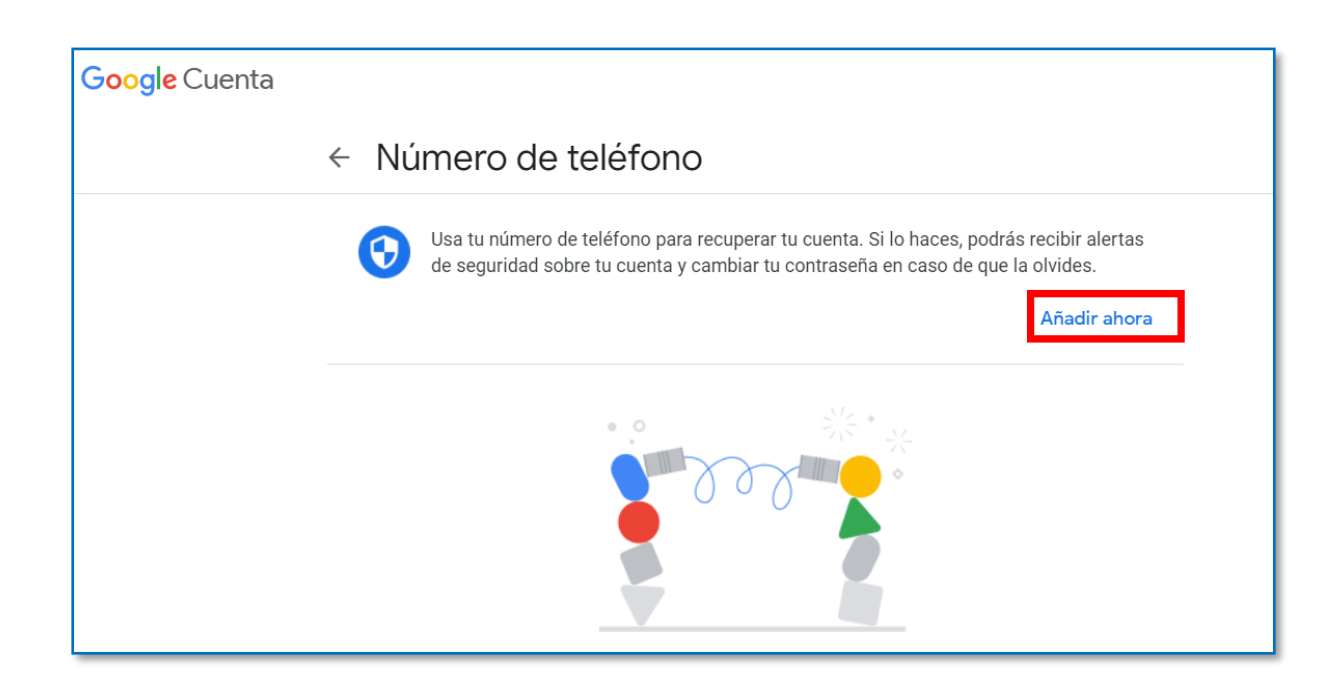

Ingresar su contraseña, luego clic en el botón siguiente.

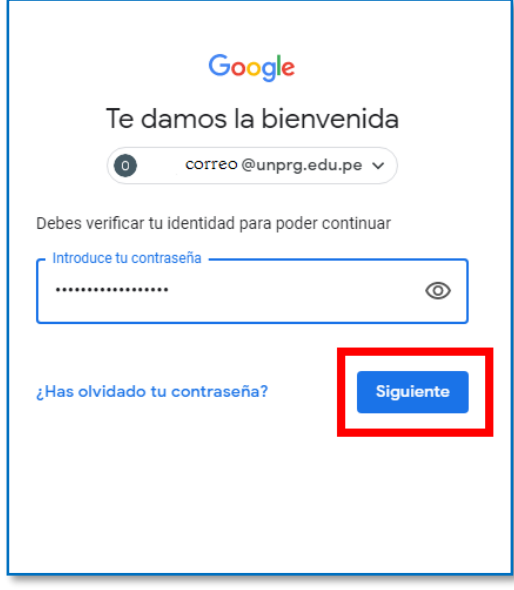

Luego haz clic en el botón Añadir ahora.

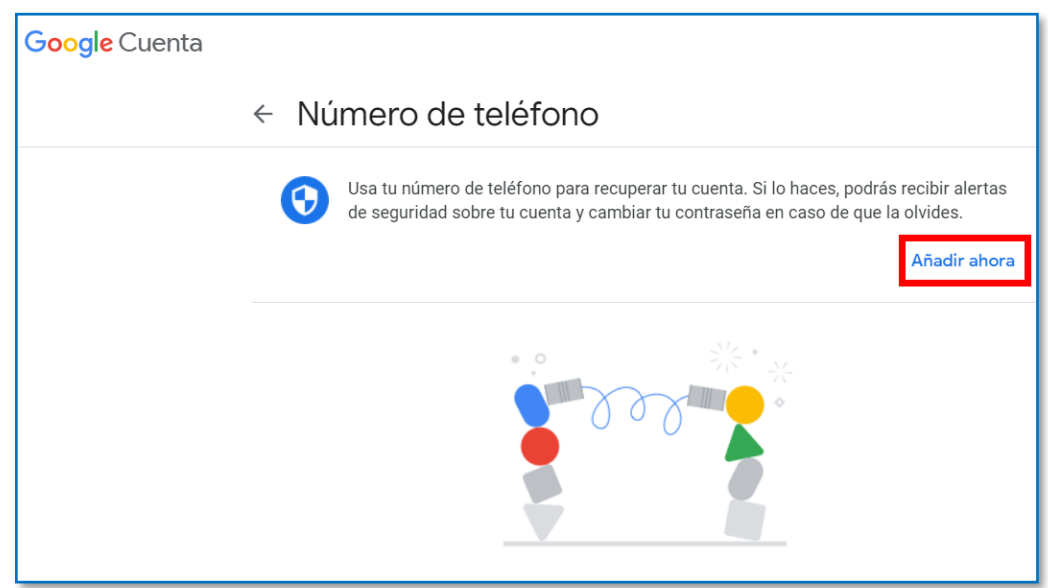

A continuación, añadir su número de celular, luego clic en el botón Siguiente.

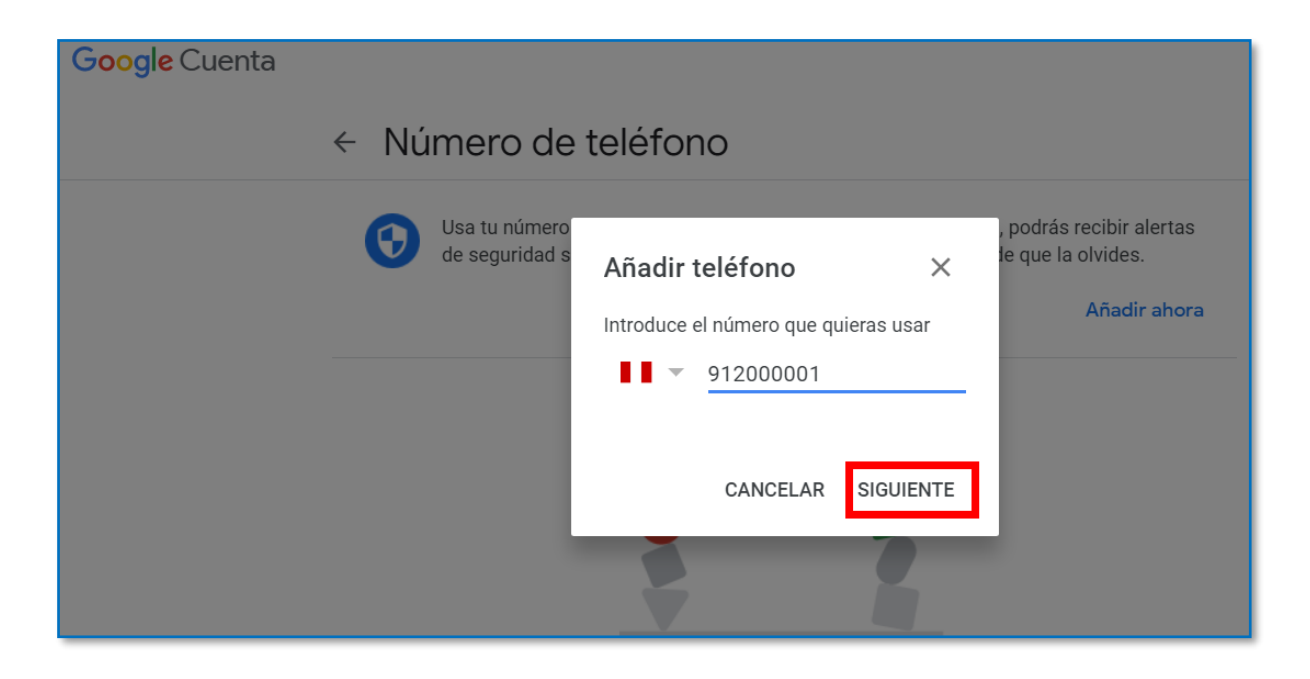

Luego haz clic en el botón Obtener Código y verificar en su celular, en el cual le llegara un mensaje de texto con un código que luego ingresara.

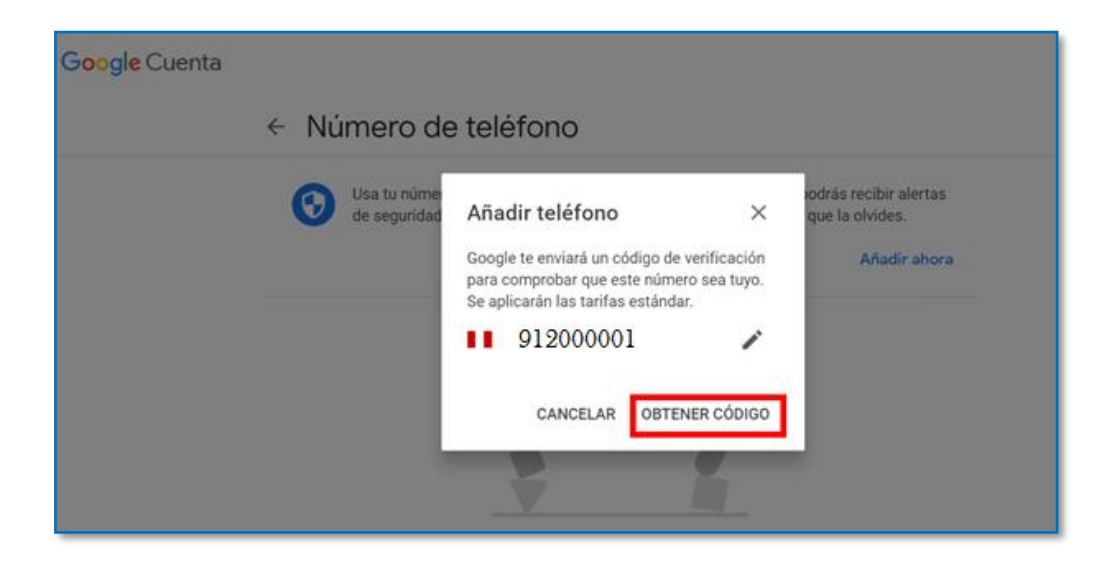

Ingresar el código, luego clic en el botón Verificar.

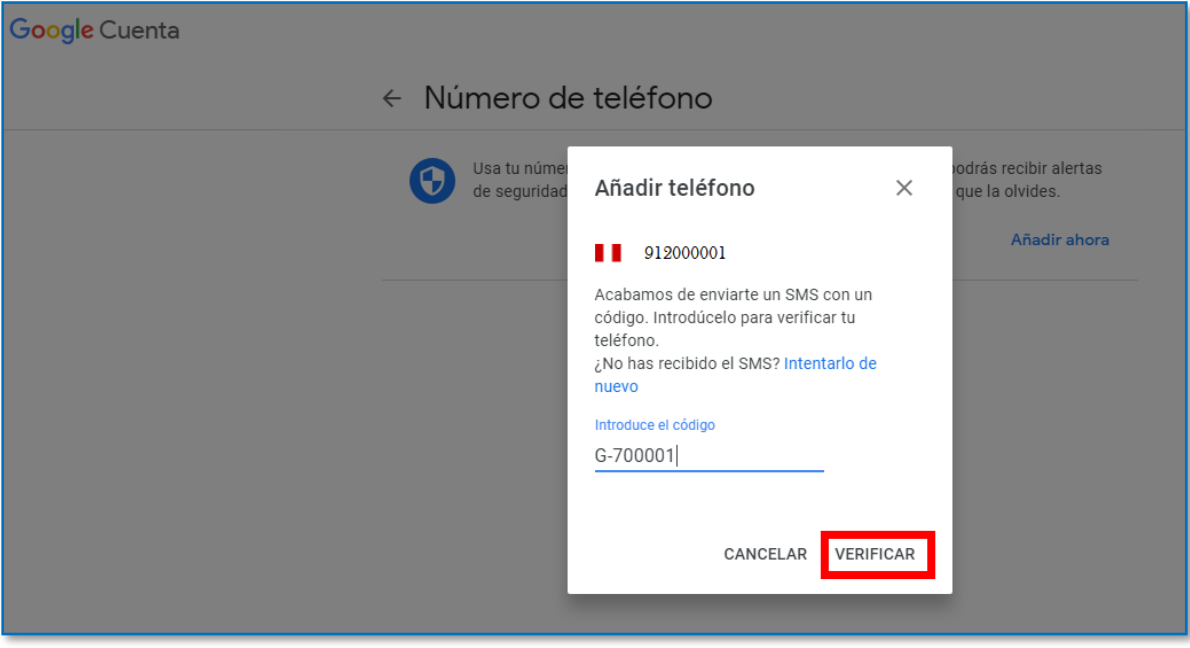

A continuación, el número de celular es añadido a nuestra cuenta para la recuperación de la misma.

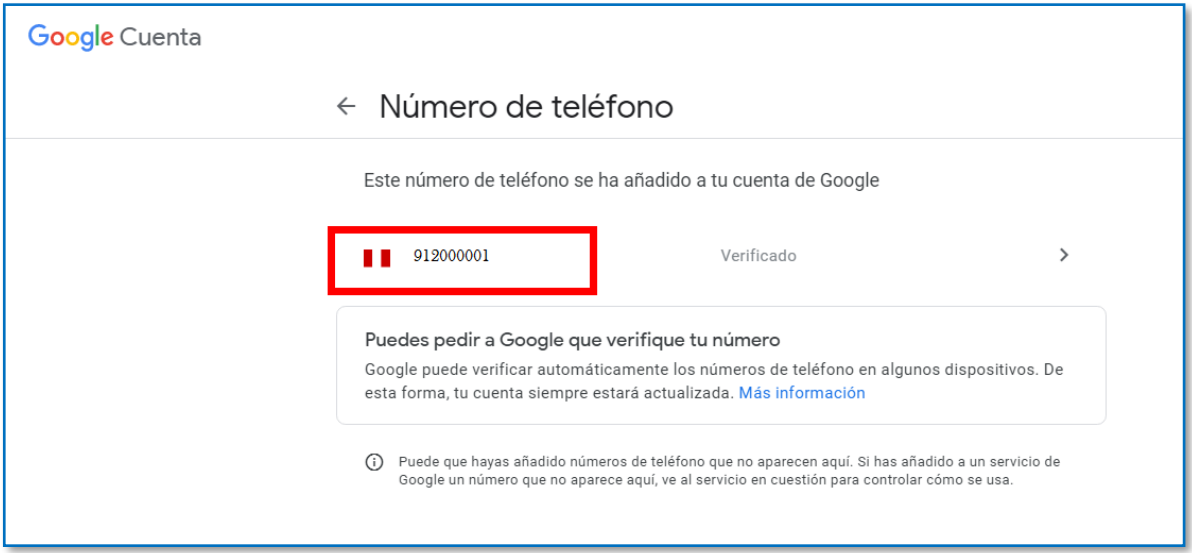

Luego haz clic en el botón Aplicaciones de Google (iii) y clic en el botón Gmail, para visualizar el Correo Institucional.

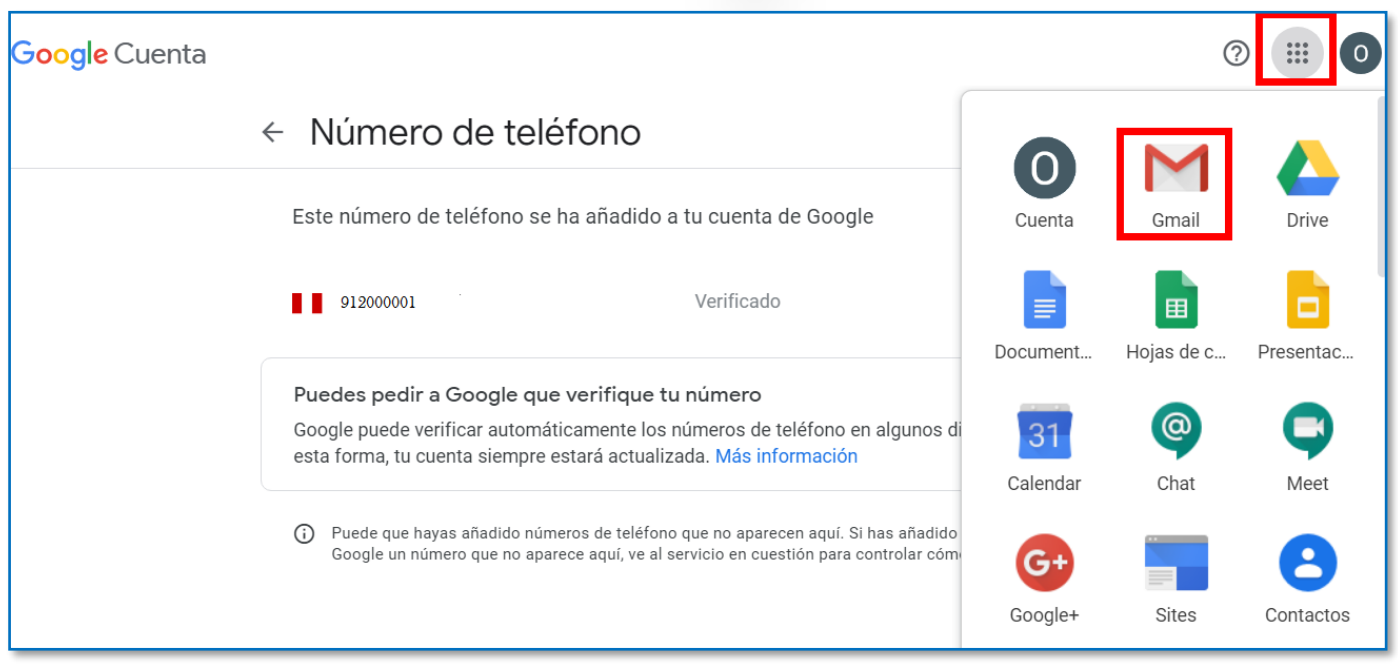

A continuación, visualizo el Correo Institucional.

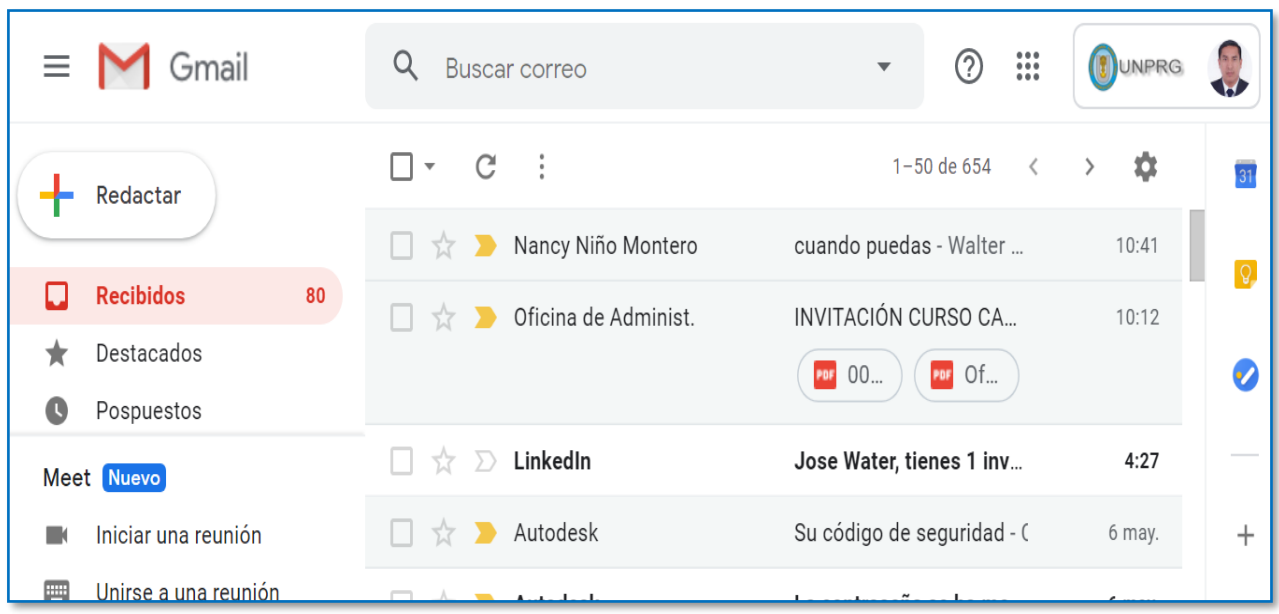

## **VIII. Recomendaciones**

- Se recomienda ingresar con el Correo Institucional, para utilizar las diferentes herramientas de colaboración y productividad que nos brinda la Universidad.
- Al ingresar por primera vez al Correo Institucional, deberá de actualizar sus datos para recuperación de la cuenta.
- Al culminar su labor deberá de cerrar sesión a su correo institucional.
- Debe asegurarse de haber cerrado la sesión de su cuenta de correo personal antes de iniciar sesión con la cuenta de correo institucional.
- Alternativamente, podrá ingresar al correo a través de la siguiente dirección (que deberá digitar en la barra de direcciones del navegador):

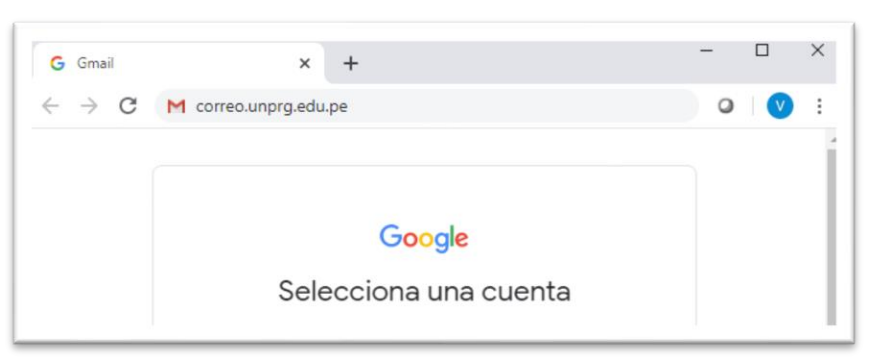

correo.unprg.edu.pe